# ぐんま電子入札共同システム

### 操作マニュアル (申請受付システム)

### 一受注者用一

## パスワードの更新

### 目次

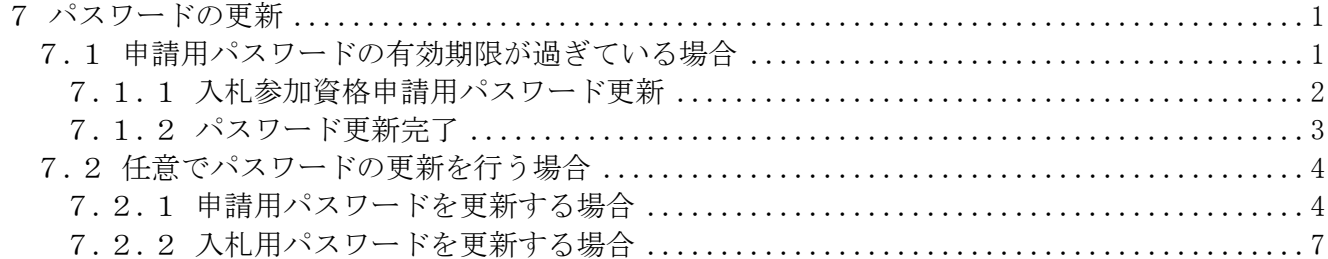

#### <span id="page-2-0"></span>7 パスワードの更新

パスワード更新機能には、申請用パスワードの有効期限が過ぎている場合、または任意で更新を行う 場合の2種類があります。

#### <span id="page-2-1"></span>7.1 申請用パスワードの有効期限が過ぎている場合

パスワードの有効期限が過ぎている場合の、パスワードの更新の操作方法です。

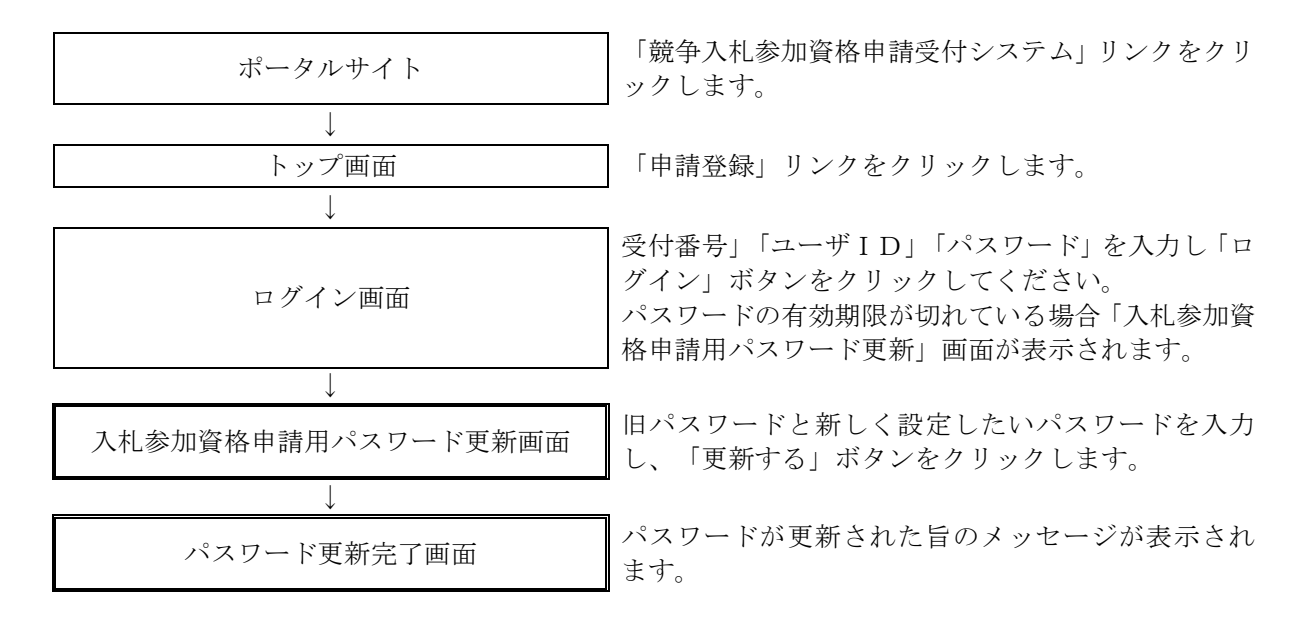

#### <span id="page-3-0"></span>7.1.1 入札参加資格申請用パスワード更新

ログイン画面で「受付番号」「ユーザID」「パスワード」を入力し「ログイン」ボタンをクリックす ると「入札参加資格申請用パスワード更新画面」が表示されます。必要な情報を入力し、「更新する」 ボタンをクリックします。

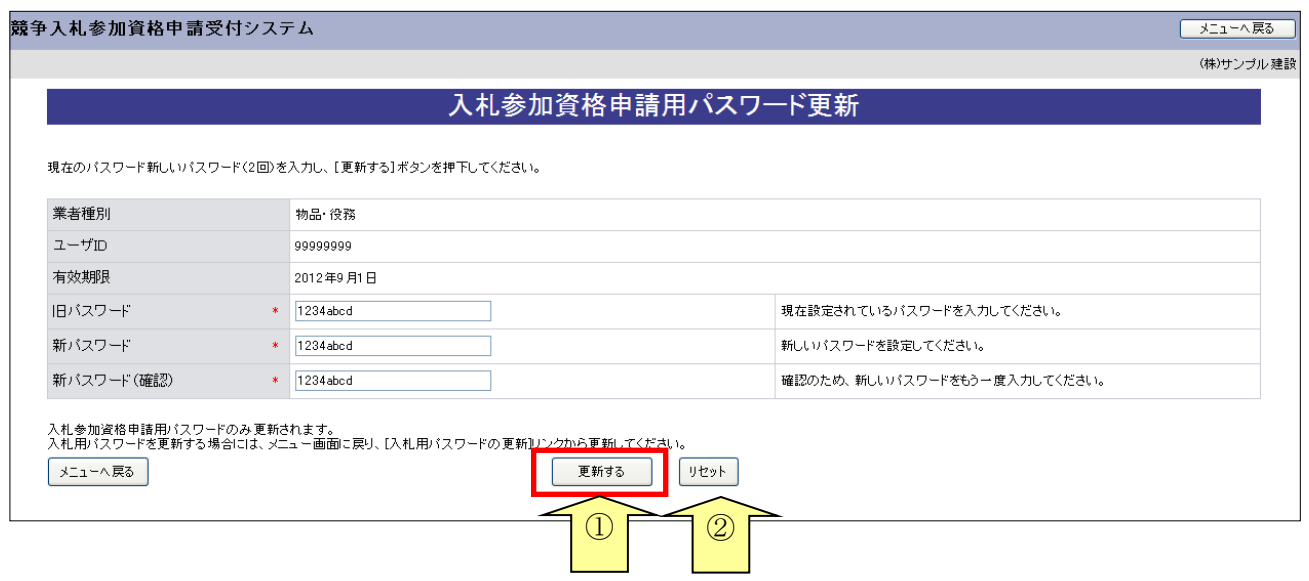

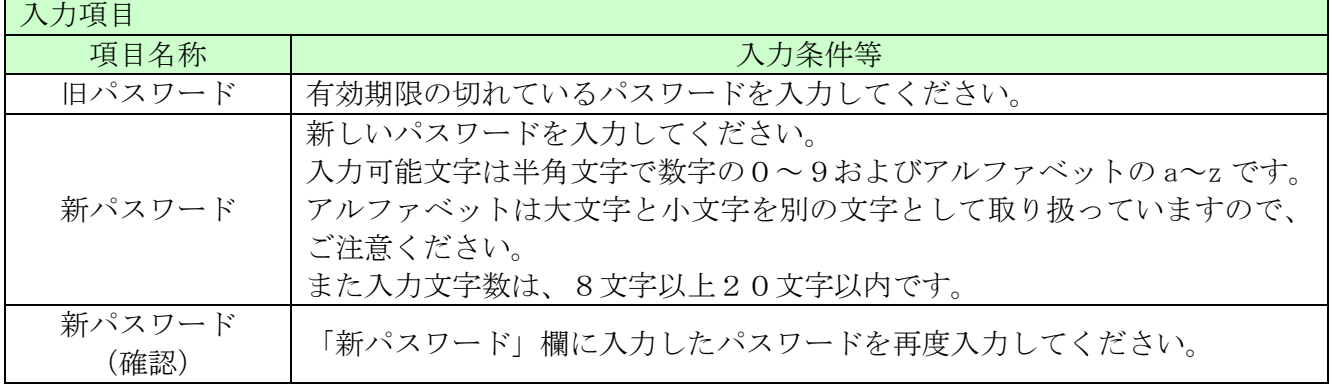

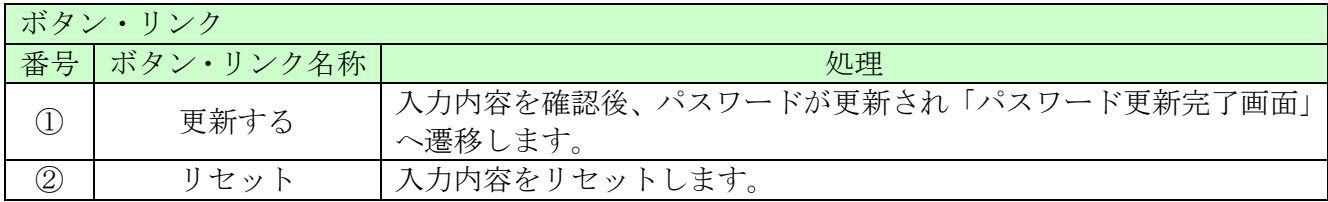

#### <span id="page-4-0"></span>7.1.2 パスワード更新完了

「更新する」ボタンをクリックすると、パスワードが更新され、「パスワード更新完了」画面が開きま す。

「印刷」ボタンをクリックし、「パスワード更新完了」画面を印刷します。

注意!)「新パスワード」欄に入力したパスワードは、今後のログインの際にも使用しますので、必 ず当画面を印刷し大切に保管してください。

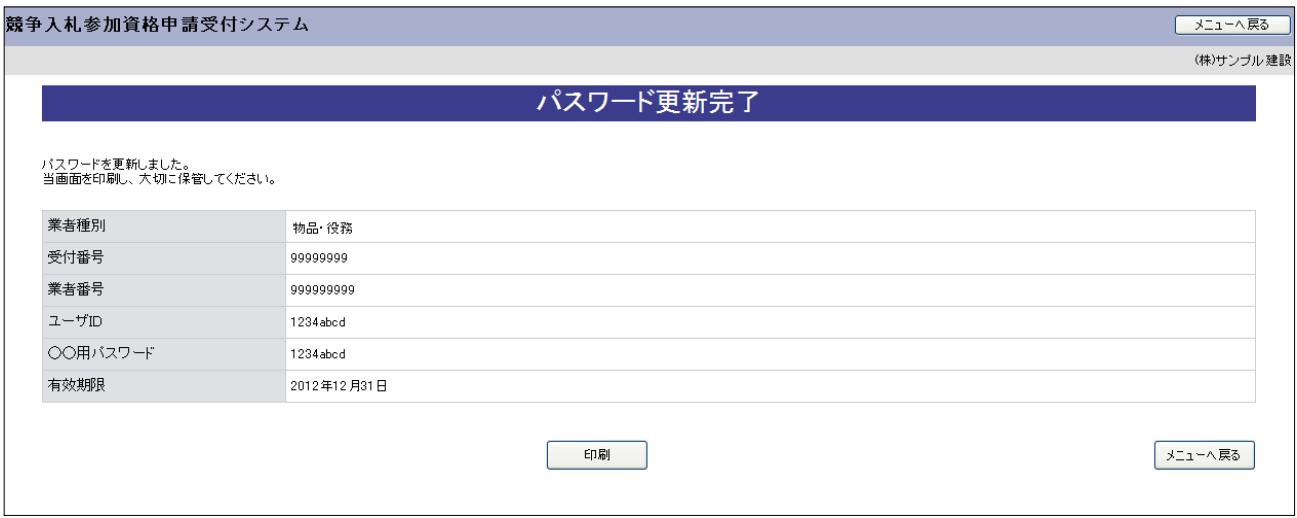

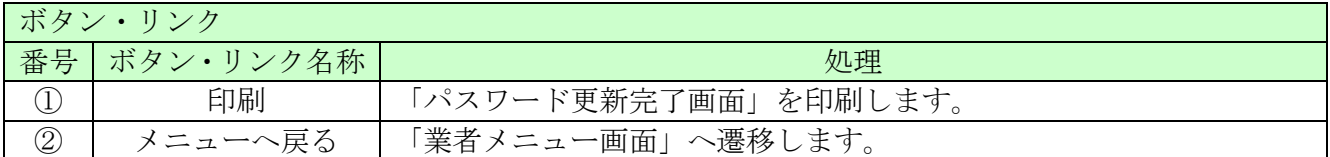

#### <span id="page-5-0"></span>7.2 任意でパスワードの更新を行う場合

申請用、入札用共に「業者メニュー画面」からパスワードの更新を行うことができます。

#### <span id="page-5-1"></span>7.2.1 申請用パスワードを更新する場合

申請用パスワードの更新を行う場合の操作方法です。

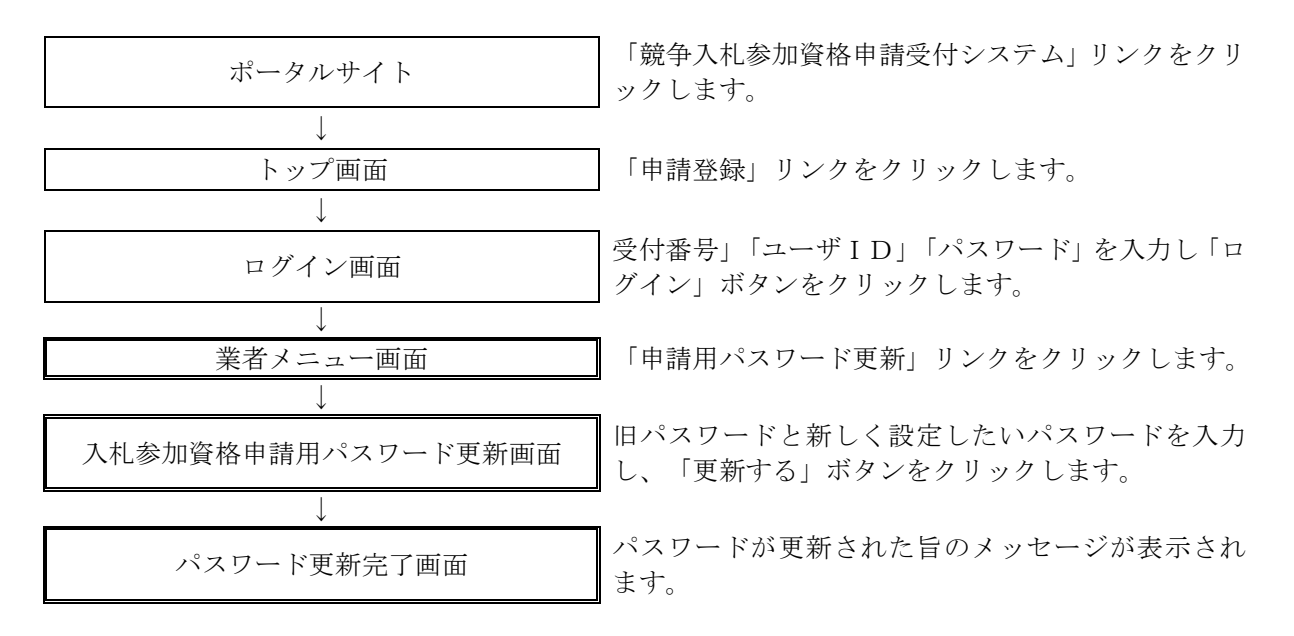

#### 7.2.1.1 業者メニュー

本システムにログインして、メニューを表示します。 「申請用パスワード更新」リンクをクリックしてください。

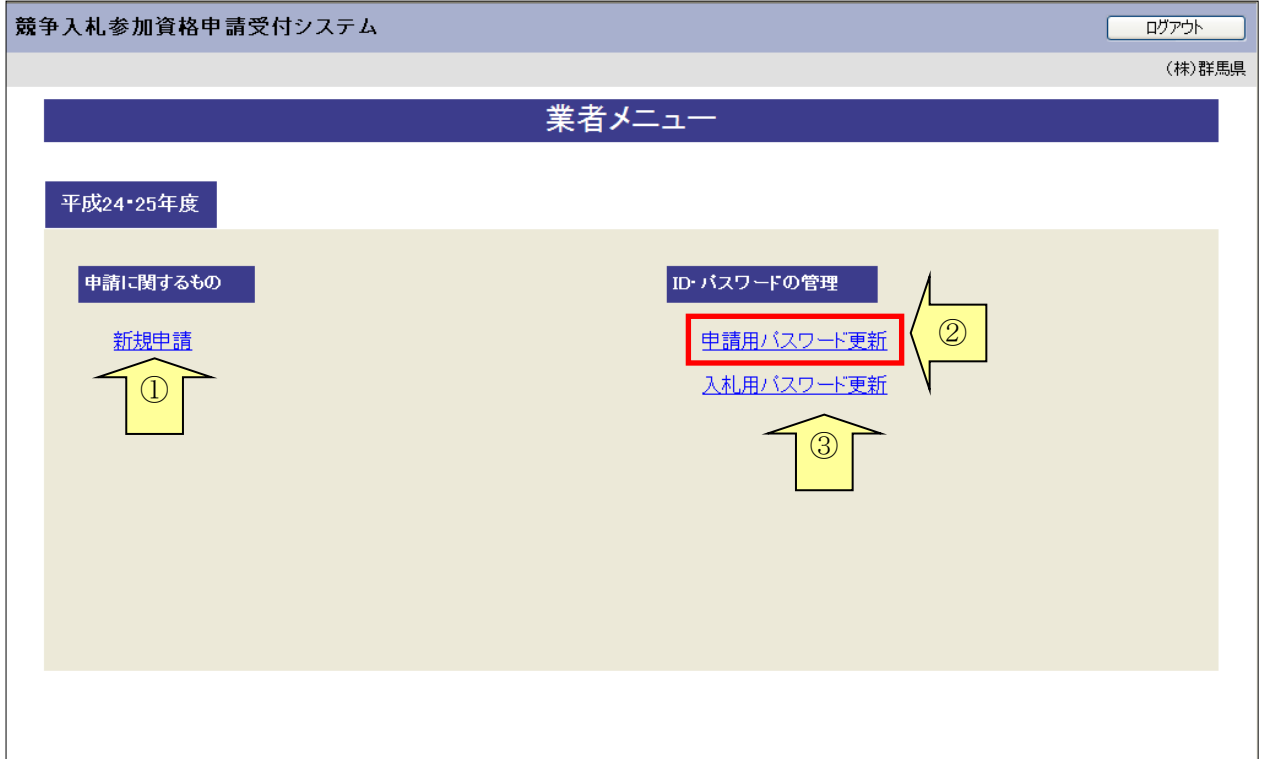

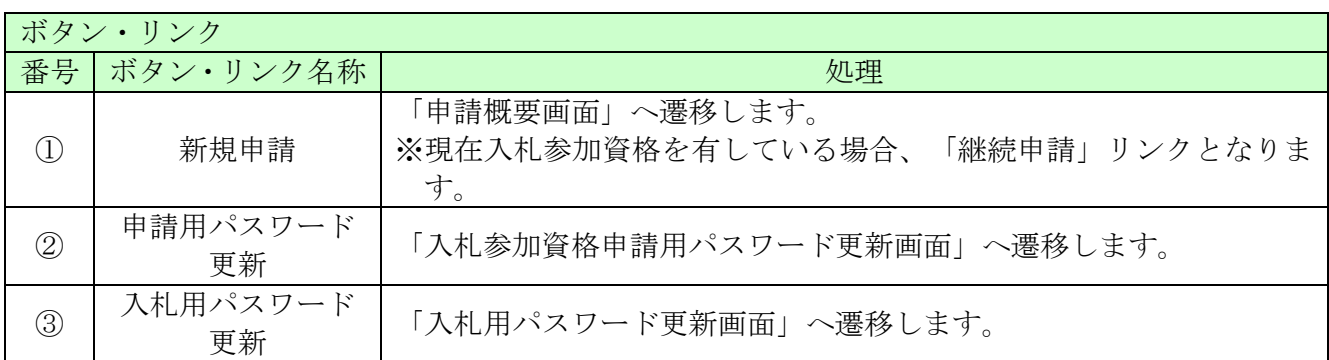

#### 7.2.1.2 入札参加資格申請用パスワード更新

「入札参加資格申請用パスワード更新」画面に旧パスワード、新しいパスワードを入力し「更新する」ボ タンをクリックしてください。

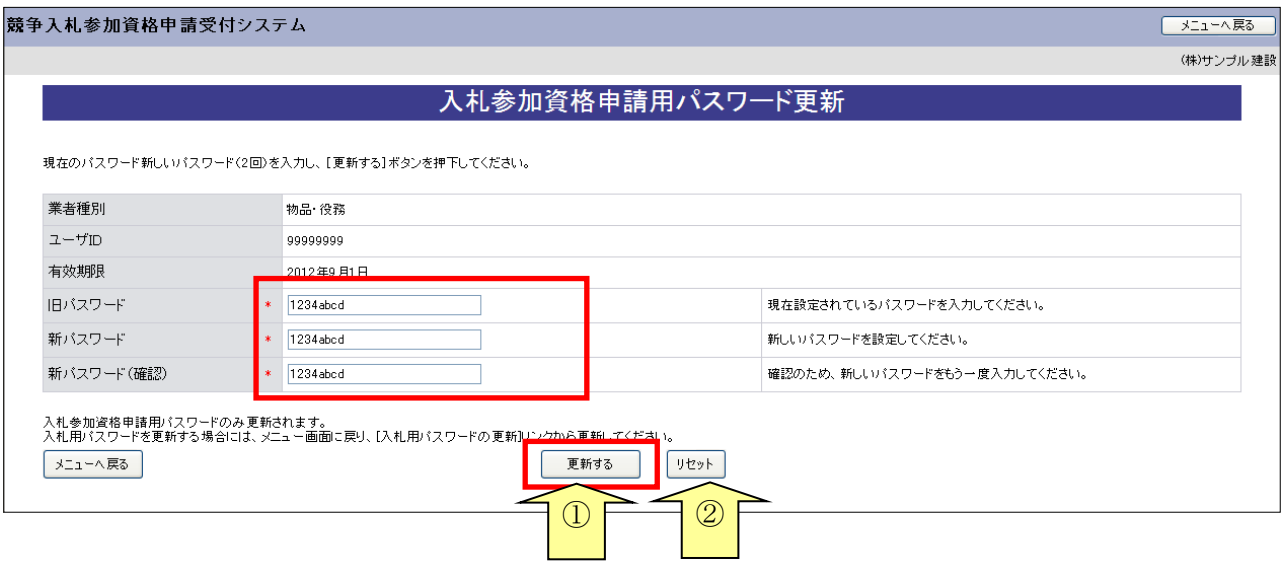

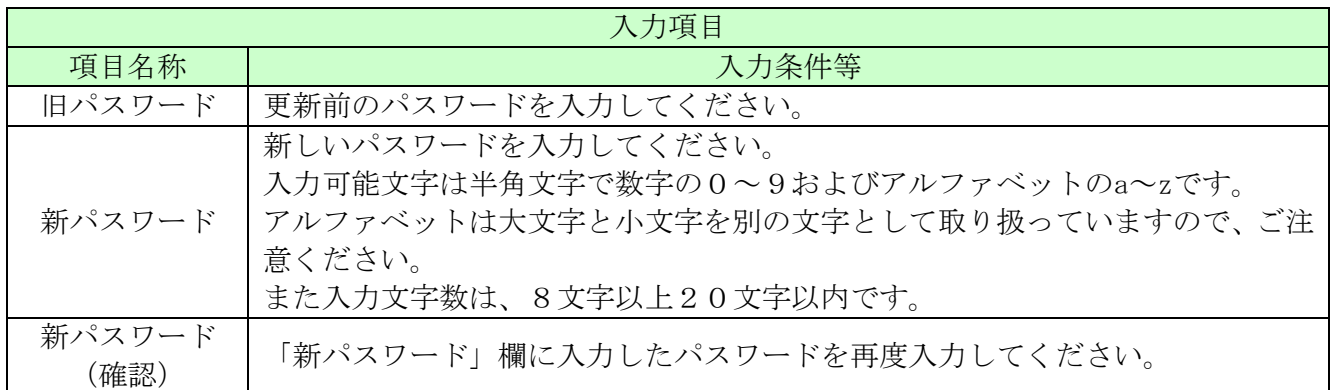

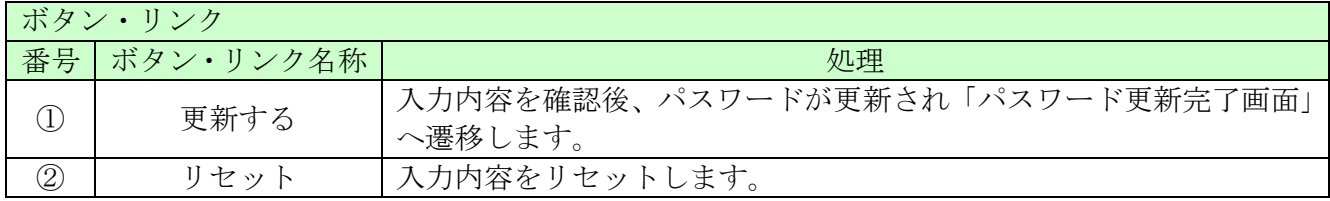

#### 7.2.1.3 パスワード更新完了

パスワードの更新が完了します。

※「新パスワード」欄に入力したパスワードは、今後のログインの際にも使用しますので、必ず当画面を 印刷し大切に保管してください。

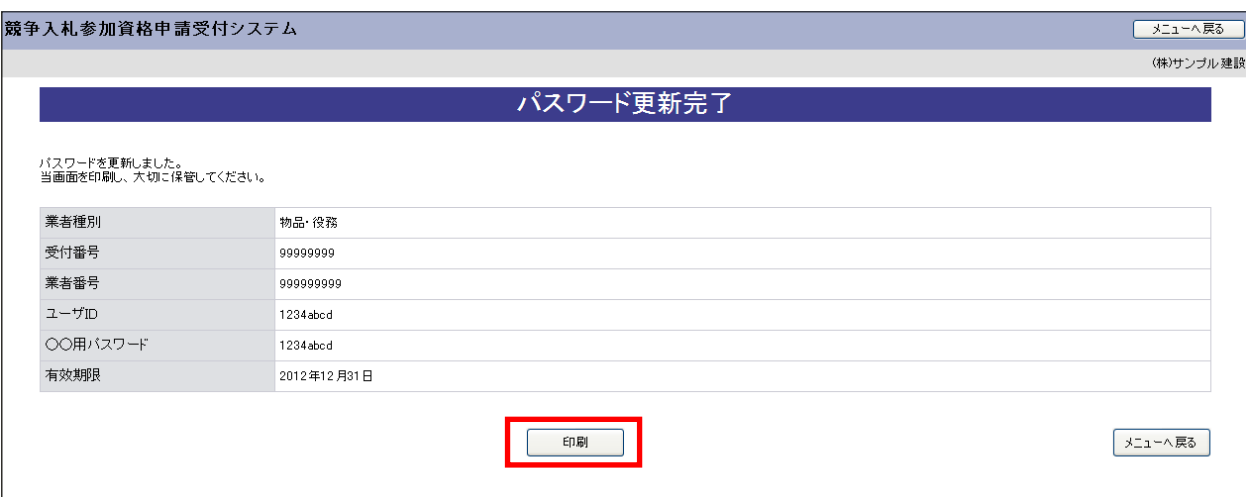

#### <span id="page-8-0"></span>7.2.2 入札用パスワードを更新する場合

入札用パスワードの更新を行う場合の操作方法です。

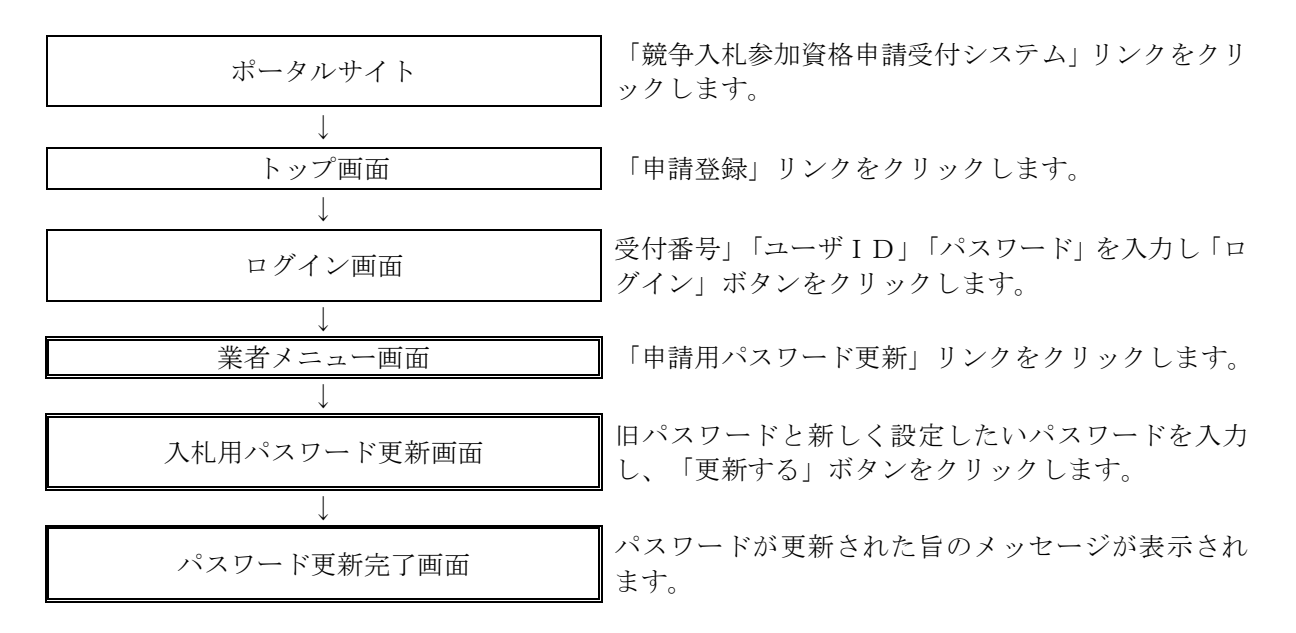

#### 7.2.2.1 業者メニュー

本システムにログインして、メニューを表示します。 「入札用パスワード更新」リンクをクリックしてください。

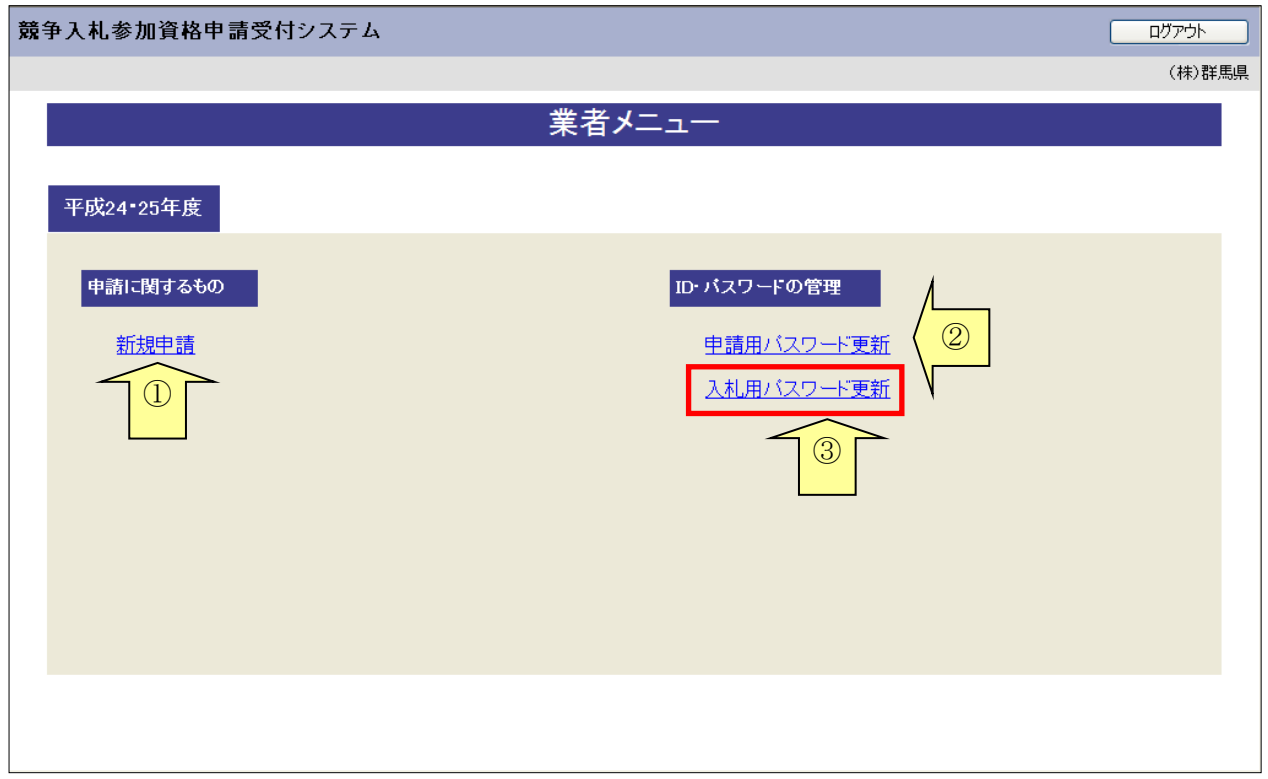

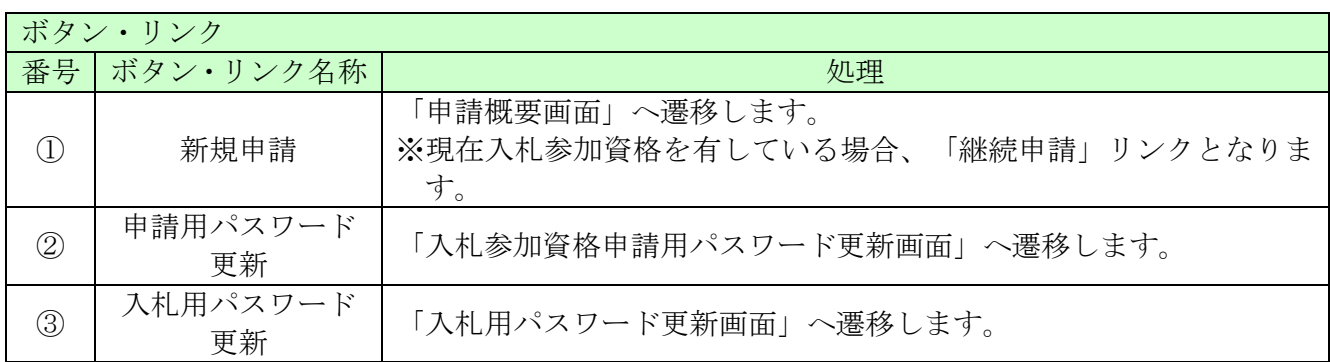

#### 7.2.2.2 入札用パスワード更新

「入札用パスワード更新」画面に旧パスワード、新しいパスワードを入力し「更新する」ボタンをクリッ クしてください。

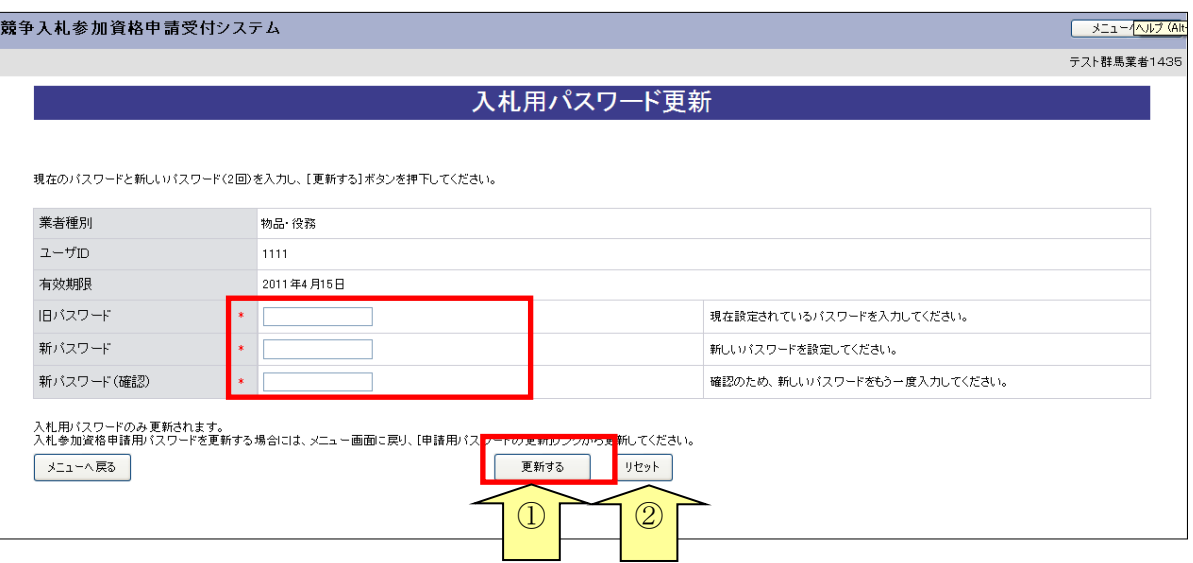

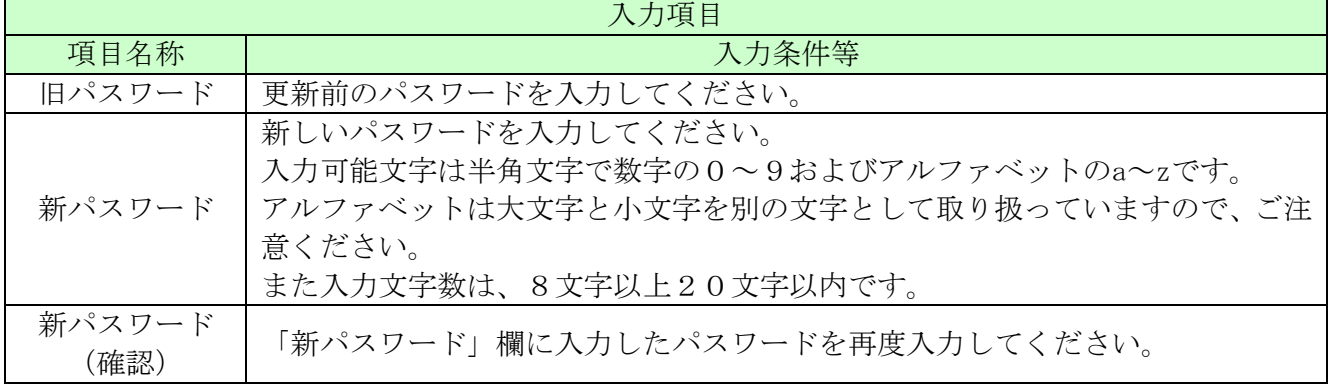

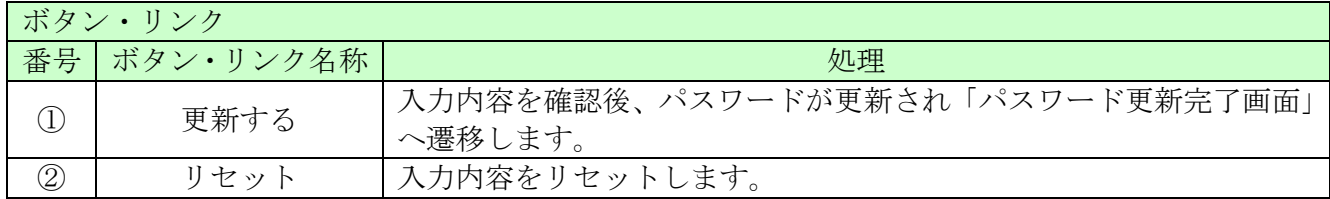

#### 7.2.2.3 パスワード更新完了

パスワードの更新が完了します。

※「新パスワード」欄に入力したパスワードは、今後のログインの際にも使用しますので、必ず当画面を 印刷し大切に保管してください。

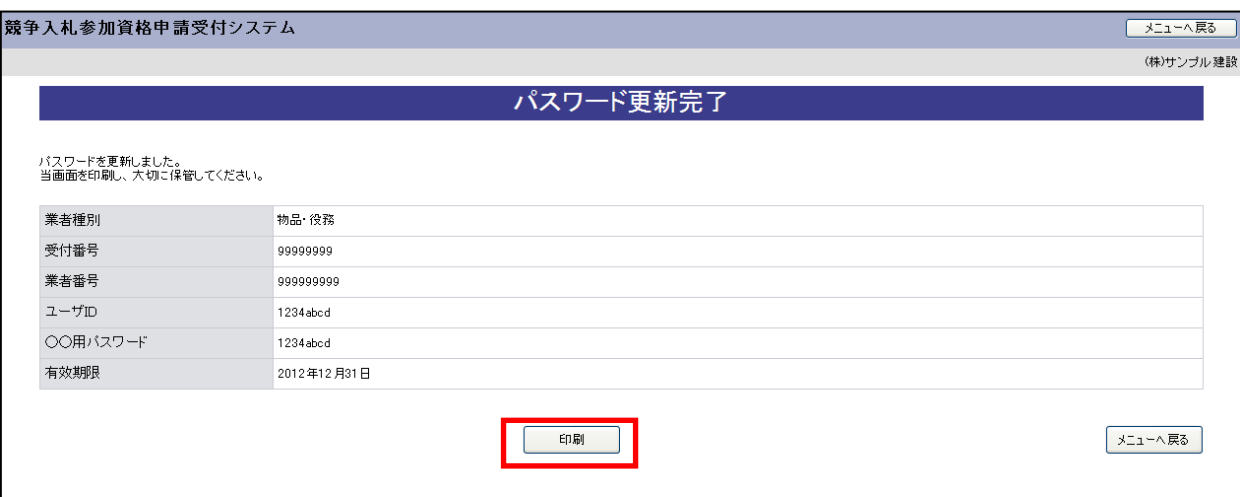